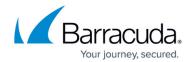

## **How to Create a Crash Dump**

https://campus.barracuda.com/doc/98217196/

There are certain situations in which you may be asked to create a crash dump to aid in the resolution of your technical concern. To create a crash dump, follow the steps below:

- 1. Download and install the <u>Debug Diagnostic Tool v2</u> based on your operating system.
- 2. Launch the **DebugDiag 2.0 Collection** from the **Start Menu**.
- 3. Select Crash and click Next.

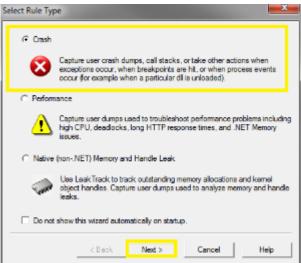

4. Select A specific process and click Next.

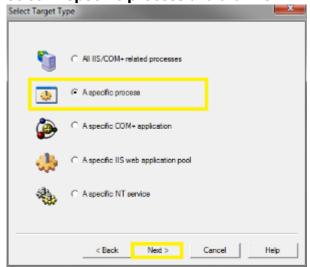

5. Select the process from the list and click **Next**.

How to Create a Crash Dump 1 / 4

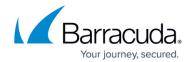

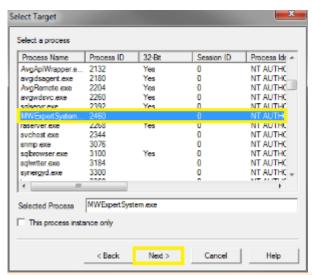

If the process is not currently running, you may have to type in the name manually.

6. Click Next.

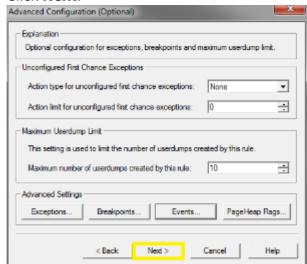

7. Change the rule name to **MWExpertSystem** and select a location to save the dump file.

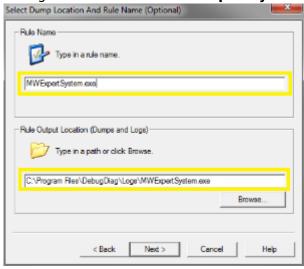

8. Click Next.

How to Create a Crash Dump 2 / 4

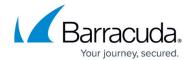

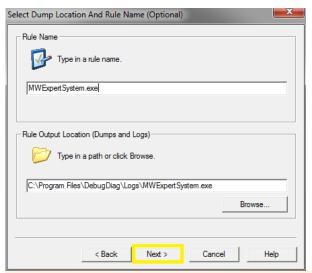

You may be prompted to create the folder if the location does not exist.

9. Ensure Activate the rule now is selected and click Finish.

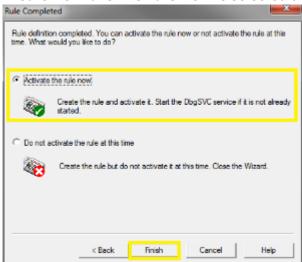

- 10. Restart the MWExpertSystem Service.
- 11. When the application crashes, the **Debug Diagnostic Tool** should create the dump files in the following folder: C:\Program Files\DebugDiag\Logs.

How to Create a Crash Dump 3 / 4

## Barracuda RMM

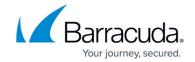

## **Figures**

- 1. crash1.png
- 2. crash2.png
- 3. crash3.png
- 4. crash4.png
- 5. crash5.png
- 6. crash6.png
- 7. crash7.png

© Barracuda Networks Inc., 2024 The information contained within this document is confidential and proprietary to Barracuda Networks Inc. No portion of this document may be copied, distributed, publicized or used for other than internal documentary purposes without the written consent of an official representative of Barracuda Networks Inc. All specifications are subject to change without notice. Barracuda Networks Inc. assumes no responsibility for any inaccuracies in this document. Barracuda Networks Inc. reserves the right to change, modify, transfer, or otherwise revise this publication without notice.

How to Create a Crash Dump 4 / 4